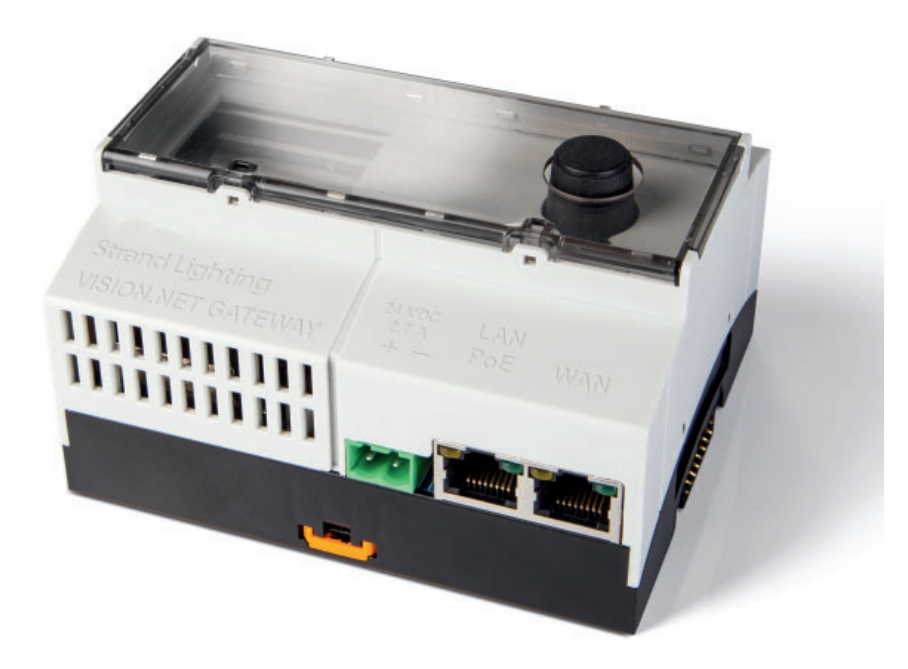

# **OStrand** VISION.NET GATEWAY

USER MANUAL

 $C \in \mathbb{R}$  & FC

## IMPORTANT INFORMATION

#### WARNINGS AND NOTICES

When using electrical equipment, basic safety precautions should always be followed including the following:

#### **READ AND FOLLOW ALL SAFETY INSTRUCTIONS.**

- For indoor, dry locations use only. Do not use outdoors.
- Do not mount near gas or electric heaters.
- Equipment should be mounted in locations and at heights where it will not readily be subjected to tampering by unauthorized personnel.
- The use of accessory equipment not recommended by the manufacturer may cause an unsafe condition.
- Not for residential use. Do not use this equipment for other than intended use.
- Refer service to qualified personnel.

#### **SAVE THESE INSTRUCTIONS.**

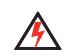

**WARNING:** You must have access to a main circuit breaker or other power disconnect device before installing any wiring. Be sure that power is disconnected by removing fuses or turning the main circuit breaker off before installation. Installing the device with power on may expose you to dangerous voltages and damage the device. A qualified electrician must perform this installation.

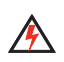

**WARNING:** Refer to National Electrical Code® and local codes for cable specifications. Failure to use proper cable can result in damage to equipment or danger to personnel.

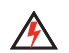

WARNING: This equipment is intended for installation in accordance with the National Electric Code<sup>®</sup> and local regulations. It is also intended for installation in indoor applications only. Before any electrical work is performed, disconnect power at the circuit breaker or remove the fuse to avoid shock or damage to the control. It is recommended that a qualified electrician perform this installation.

#### CUSTOMER SERVICE

If you have any questions regarding this product, please contact Customer Service at +1-214-647-7880 or via e-mail at **entertainment.service@signify**.

#### LIMITED 2-YEAR WARRANTY

Strand offers a two-year limited warranty on its control products against defects in materials or workmanship from the date of delivery. A copy of Strand two-year limited warranty containing specific terms and conditions can be obtained from the Strand website at **www.strandlighting.com** or by contacting your local Strand office.

# PREFACE

## 1. ABOUT THIS MANUAL

The document provides operation instructions for the following product(s):

• VISION.NET GATEWAY

Read all instructions before installing or using this product. Retain this manual for future reference. Additional product information and descriptions may be found in the product datasheet.

## 2. INCLUDED ITEMS

Each VISION.NET GATEWAY includes the following items:

- VISION.NET GATEWAY
- Quick Start Guide

**NOTE:** The VISION.NET GATEWAY contains no serviceable parts. Units must be replaced in their entirety. The micro SD card can be replaced (part number 46.9704.0002).

## CONTENTS

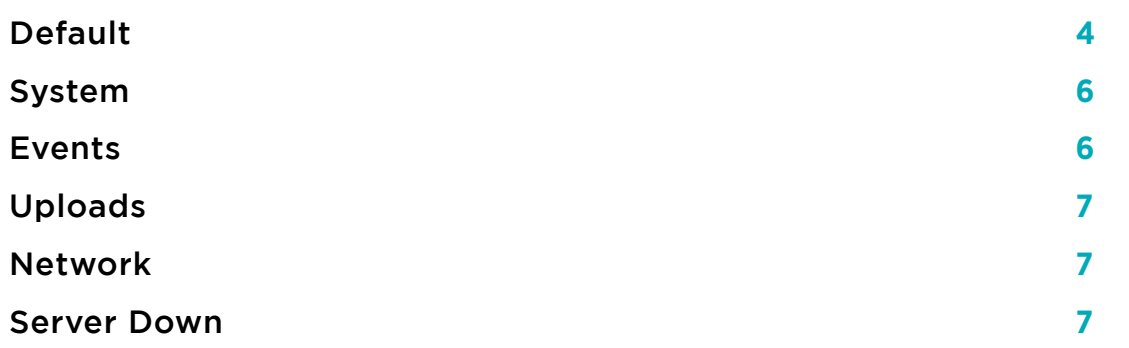

# OPERATION

## DEFAULT

The banner at the top of the webpage represents live data and the current state of the Gateway. All information on the banner is periodically updated and refreshed giving live status of the Gateway's DHCP settings, Event Manager settings, and Login status of the current screen access. To gain access to other editable aspects of the Gateway webpage launch the menu with the menu button (hamburger button) in the top left corner of the webpage.

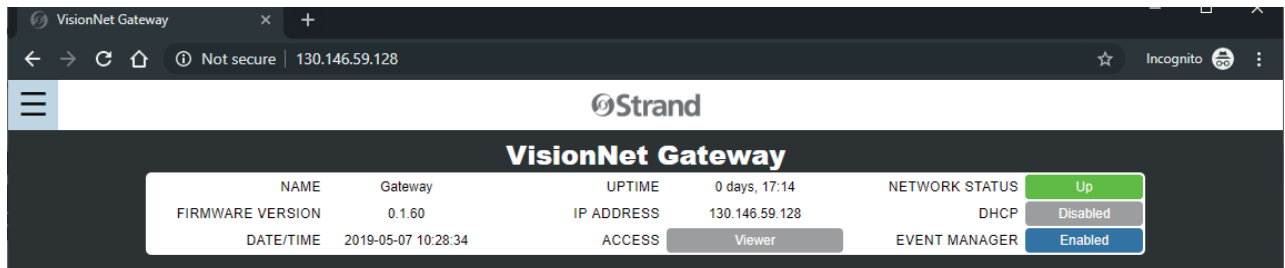

Launching the menu expands a side menu area on the left portion of the webpage. Each menu option will populate and refresh the information on its own section of the webpage. This menu area will stay expanded until closed. The Main menu options are limited to: System, Events, Uploads, Network, and Login.

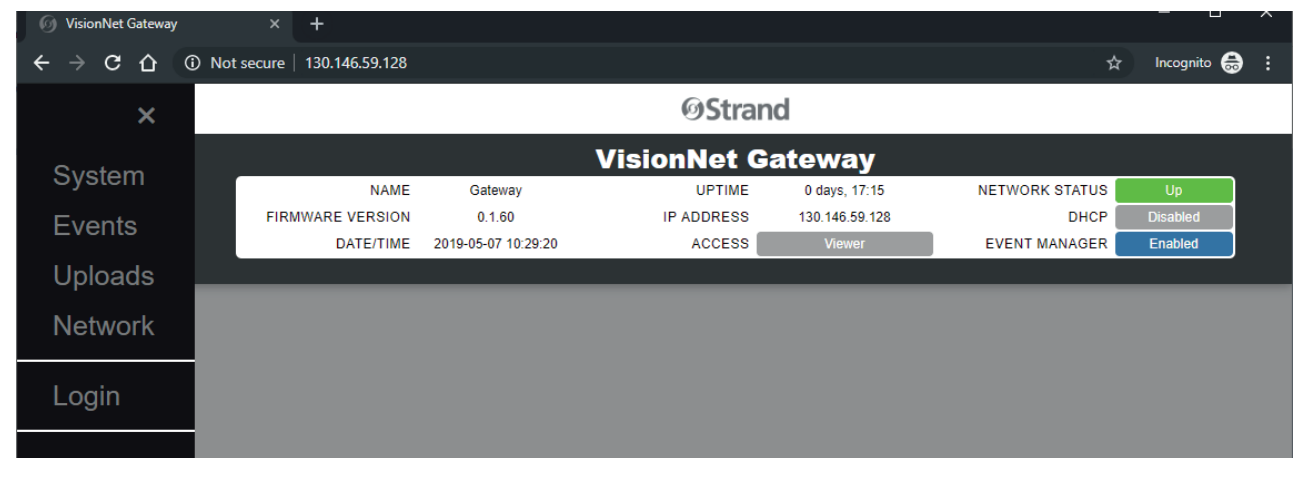

## LOGIN

Upon accessing the webpage, the session is granted "Viewer" status. This status permits viewing of most of the available information on the screen but is restricted to no updates or changes. Any attempt to push updates to the Gateway while in "Access: Viewer" will be denied. Selecting login from the Menu will launch the Login interface. The password is limited to a 4-digit numeric code. Invalid or incorrect passwords will be denied access. orrect passwords will elevate access to either "User Admin" or "Admin" based on the password used.

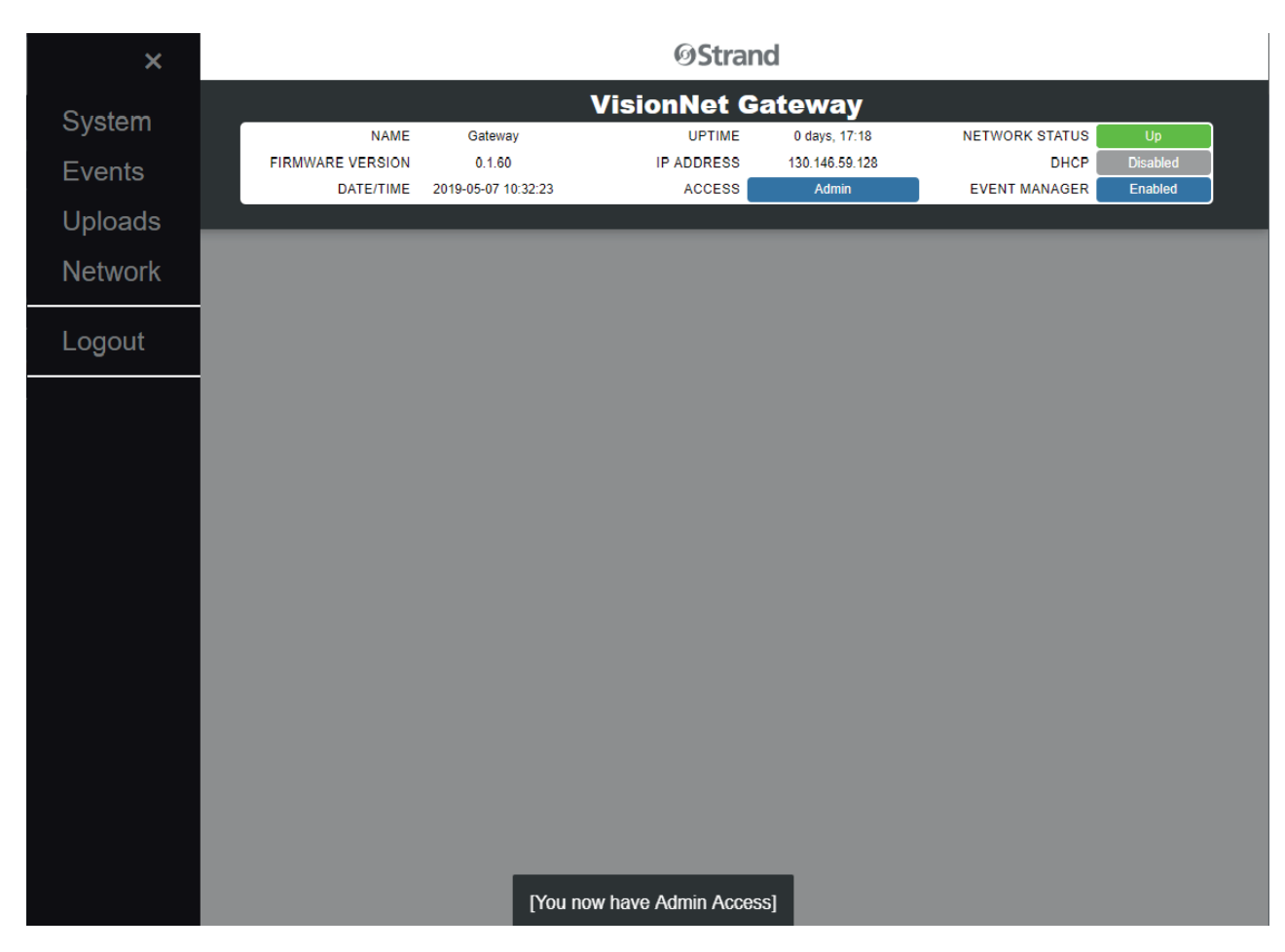

## **SYSTEM**

Selecting System from the webpage menu populates the System information of the webpage. This is divided up into four sections: Time & Date, VisionNet Settings, Menu Interface, and Network Config. If you have Access other than Viewer, any changes made to the system can be pushed using the Update button at the top right of this section of the page. If any errors exist in the changed data, and error message will show what information is invalid and the input fields will be outlined in red. Any changes or errors can be cleared by selecting System from the menu again and repopulating this area of the page.

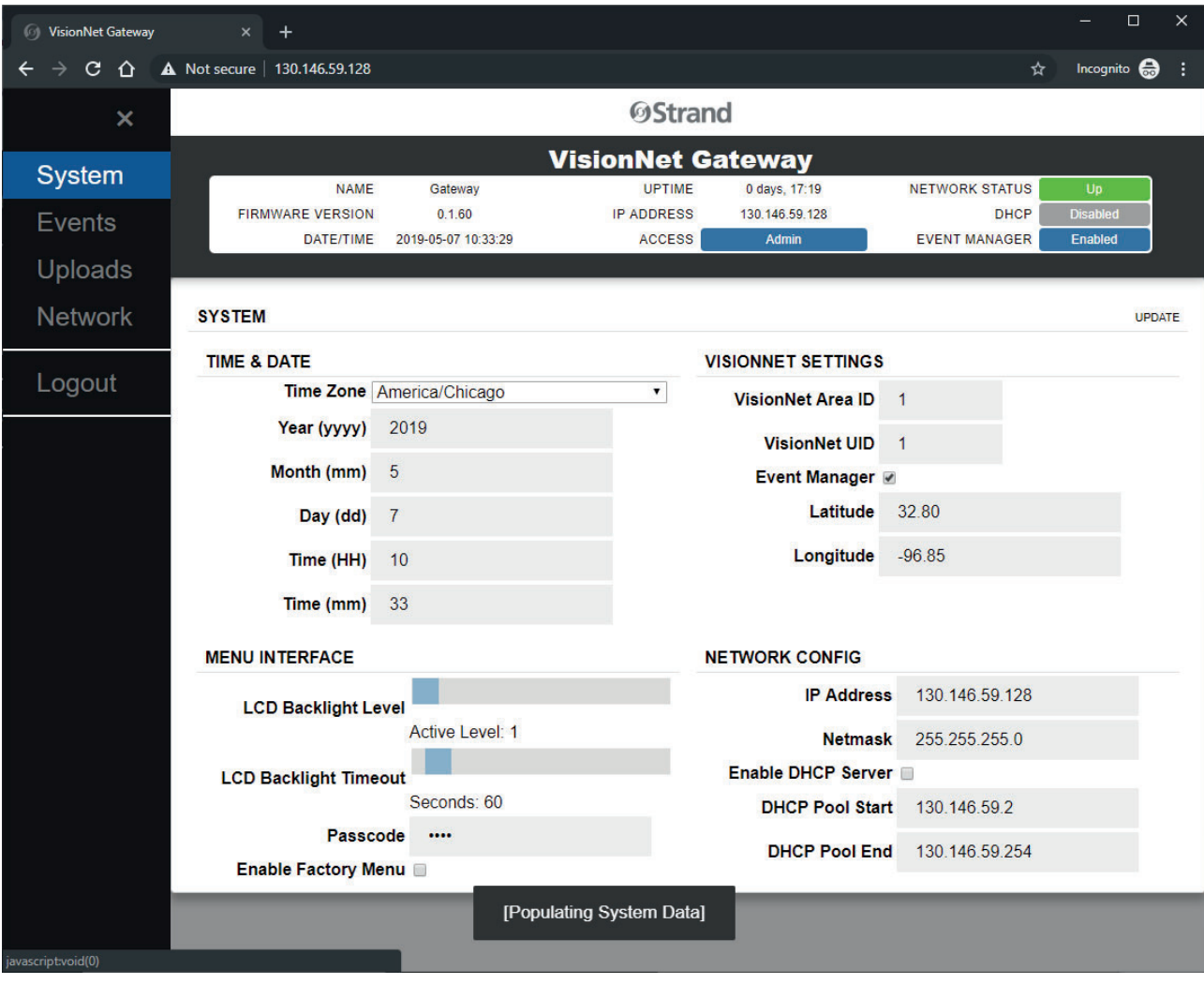

## EVENTS

Selecting Events from the menu will populate the Events section of the webpage with all configured events in the Gateway's Event Manager. Events are added to the Gateway from VisionNet Designer v5.1 and above. If there are no events populated then, events have not yet been added to the Gateway. From this screen, Individual events can be enabled or disabled.

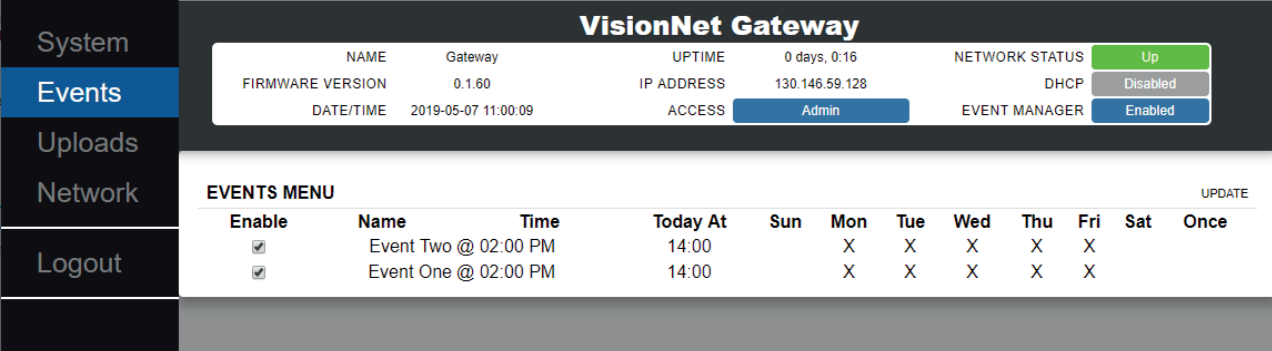

## UPLOADS

Selecting the Uploads option from the menu will bring you to the area where you can push new update to the Gateway from the webpage. By selecting "Choose File," selecting the zip file you want to update to and then selecting Upload, you can push a firmware update to the gateway system. During the update process, a message will appear letting you know that the system is updating and locking you out from interacting with the webpage. This message will go away after the and the webpage will unlock after the Gateway is up and running again.

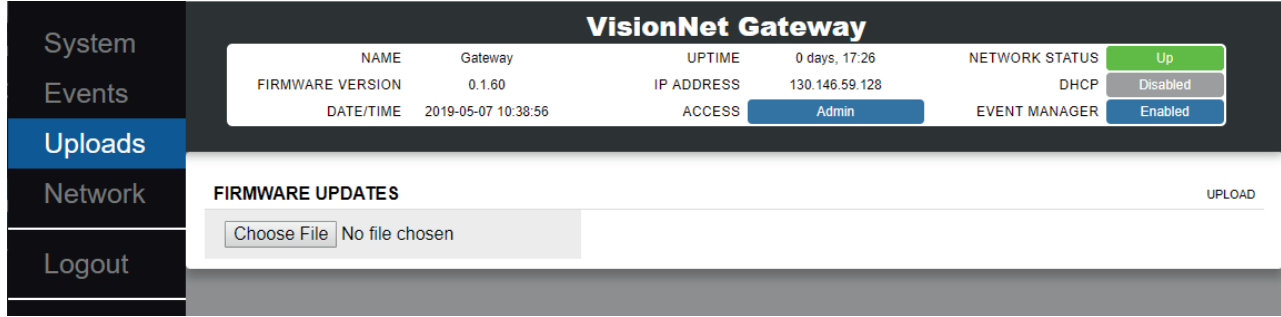

#### NETWORK

Selecting Network form the main menu will launch the Networking section of the webpage. This page shows available update items (zips, apks, and ntc2 files), related devices on the same network (Touch Screens, C21s, and other Gateways), and any scheduled update tasks that have not yet been run.

## SERVER DOWN

If at any time the Gateway goes down while you have access to the webpage, a Server Down error will appear and lock down the webpage. This error will remain until the Gateway is up and running again. Any attempt to reconnect to the webpage while the Gateway is down will lead to a bad webpage.

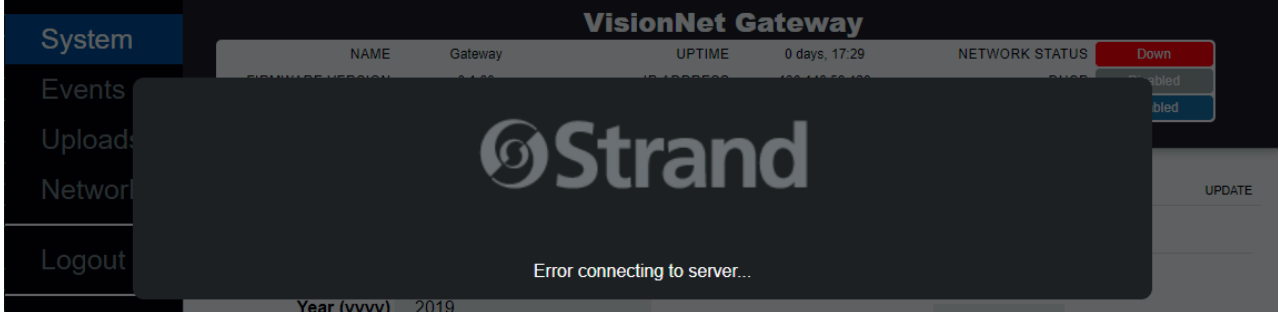

#### AMERICAS

10911 Petal Street Dallas, TX 75235 Tel: +1 214-647-7880 Fax: +1 214-647-8039

#### ASIA

Unit C, 14/F, Roxy Industry Centre 41-49 Kwai Cheong Road Kwai Chung, Kwai Tsing Hong Kong Tel: +852 2796 9786 Fax: +852 2798 6546

Room 1201, Freetown Tower D E 3rd Ring Rd S, 58 Chaoyang Qu Beijing Shi, China Tel: +8610-58674776 Fax: +8610-58674775

B-1-27, Dataran Cascades, No. 13A Jalan PJU 5/1 Kota Damansara PJU 5 47810 Petaling Jaya Selangor, Malaysia Tel: +60 3-7611 7302 Fax: +60 3-7629 4192

#### EUROPE

Rondweg Zuid 85 Winterswijk 7102 JD **Netherlands** Tel: +31 543-542516 Fax: +31 543-542513

24 Sovereign Park Coronation Road Park Royal, London NW10 7QP United Kingdom Tel: +44 020 8965 3209

#### **OCEANIA**

14H Vega Place Rosedale Auckland 0632 New Zealand Tel: +64 9-481-0100

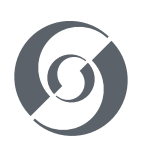

© 2019 Signify Holding. All rights reserved.

All trademarks are owned by Signify Holding or their respective owners. The information provided herein is subject to change, without notice. Signify does not give any representation or warranty as to the accuracy or completeness of the information included herein and shall not be liable for any action in reliance thereon. The information presented in this document is not intended as any commercial offer and does not form part of any quotation or contract, unless otherwise agreed by Signify. Data subject to change.

VISION.NET GATEWAY User Manual Document no.: 02.1707.0040 Version date: May 28 2019